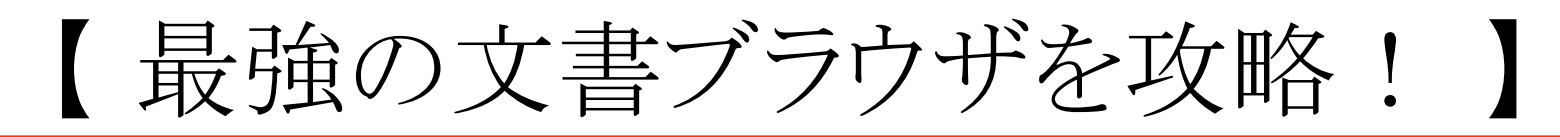

# ☑ 文書ブラウザの便利機能を活用しよう!

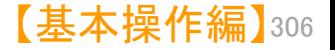

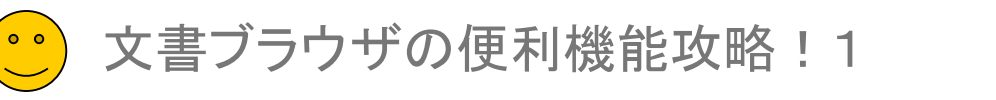

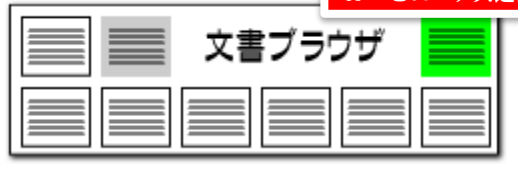

### 入力したキーワードを | キーワードの設定ですばやく査読 ここで ここでの注意ポイント! ここでの注意ポイント ! 記録、更新することが できる メインワード入力欄  $\Box$ 図 文書ブラウザ  $\times$ ファイル(F) 編集(E) 表示(V) ウィンドウ(W) メインワード 植物+栽培 ▽ ▼ クリア 記録 項目名10日目のつ 本文 10 章 ■ ▽ 3件表示 マークするワード 水耕栽培+供給+形成+水+根+槽+培養液 ▽ |▼ クリア 記録 ○グループワード有効 印刷 | 自動表示 ▼ PDF(n-tub)(R) PDF(URL)(U) 代表図(I) JP-NETC表示 **索(F)** 前の文書(P) 次の文書(N) 表示項目 文書一覧 ユーザーメモ -ザーメモ3 諸求項 主従一覧  $\Box$ ごみ箱へ(D) マークするワード入力欄 重 □全て表示する 全選択 全 □発明の名 入力したキーワードを □特計 」<br>■ 要約 文書一覧 記録 ヿ悪私 □事<br>□事 タブ |理器店||0 □発 重要度16 —<br>□ 技術分野 番西度17 □ 背易技術 ■ 発明の名称 **用户条件/** | 発明が解決しようとする課題 キーワードをダブルクリック 植物栽培容器、及び植物栽培システム -<br>] 課題を解決するための手段 一非表示 □ 発明の効果 すると、文中のキーワードに ニワード □ 図面の簡単な時間 ■ 特許請求の策用 耕栽培 □ 発明を実施するための形態 ジャンプします 【請求項1】培養液により植物を栽培するための植物栽培容器であって、培養液を貯留 □産業上の利用可能性 部と、上記植物を育成する土台となる多孔質部材と、上記培養液貯留部と横並びに配置 子の他の項目 配するための植物育成部と、上記培養液貯留部と、上記植物育成部とを、一部を開口して、それぞれに仕切る仕 □符号の説明 4 100 \*\* / H 20/h 2 o 切り壁とを備えていることを特徴とする植物栽培容器。 □出願番号 5 19 根 【請求項2】上記什切り壁は、上記植物栽培容器の底板から鮮間して配されることで、上記培養液貯? □公開番号  $R$  100 - 1.0.3.3.3.2.3 上記にあり上版、上記<mark>上級数名</mark>もある。<br>「記**値物**育成部とを、一部を開口して、それぞれに仕切ることを特徴とする請求項1に記載の**植物栽培**: □ 特許番号 ハイライト設定は **42 培养液** □ 公告番号 【請求項 3】上記<del>暗義液</del>貯留部と、上記**植物**育成部とのそれぞれを塞ぐ天板を備えていることを特徴2 340 植物 |国際出願番号 項1又は2に記載の植物栽培容器。 文字一致256 栽培 -<br>□ 国際公開番号 【請求項4】上記天板は、上記<del>踏養液</del>貯留部上と、上記**植物**育成部上とのそれぞれに開口を有する | 「福永京子」 上記 へ 版 は、上記 <mark>福建版</mark> □指定国 □出願日 【請求項5】上記**植物栽培**容器の意板には、外部装置に<mark>培養液を供給</mark>する又は外部装置から<mark>培養液</mark>を補給するた □公開日 めに 当該 **…」るための開口が形成されていることを特徴とする請求項1~4の何れか1項に記載** メインワードは赤太文字で表 - 記**植物**が育成される側の面である上面と、上記**植物**育成部の底板と接する側 、質部材は、上記上面から上記下面にかけて、密度に勾配を有していることを マークするワード 示され、マークするワードはカ 項に記載の植物栽培容器。 **。度が異なる複数の材質から構成されていることを特徴とする請求項1~5の** メインワードの ラフルにマーカー表示される -層に配された、上記密度が相対的に小さい材質からなる第1の多孔質部材 出現数 |と、下層に配された、上記密度が相対的に大きい材質からなる第2の多孔質部材とからなることを特徴とする請 第1 審査最終処分日 求項7に記載の植物栽培容器。 ]査定発送日 □ 優先権主張番号 【請求項9】上記多孔質部材は、中層に配された、上記密度が相対的に小さい第3の多孔質部材と、上層及び下 □ 優先日 |層に配された、上記密度が相対的に大きい第4の多孔質部材とからなることを特徴とする請求項 7に記載の**植物** 直生烧土组 栽培容器。 先頭へ  $+ \wedge$ .<br>【請求項10】上記多孔質部材はスポンジであることを特徴とする請求項1~5の何れか1項に記載の植物栽培 下へ 末尾へ 容器。 保存 読込 【諸求項 1 1】上記<del>磨薬液</del>貯留部の上記仕切り壁と対向する内壁の側面のうち、上記仕切り壁の開口と対向する 側面は、上記底板に近づくにつれ、上記仕切り壁の開口と近づくような傾斜面となっていることを特徴とする請 記憶 呼出 初期状態を呼出 求項2に記載の植物栽培容器。 『まませび夜 → ヘキ まませび夜 → → → → 小/中かあ、→ 宿!ーます#6小 秋/私 40 秋/の99 し → 上ます秋/私 40 秋/の99 しせびままかわ!ーあしょと 閉じる

## ■■■メインワード

特に注目したいキーワードを入力しておきます。 文書内で太い赤字で表示されます。複数のキー ワードを入れるときは間にスペースを挟みます。

## ■■■ マークするワード

注目したいキーワードを入力しておくと、文書内 でカラフルにマーキングされます。複数のキー ワードを入力するときは間に + を挟みます。

## ■■ 記録・更新

『記録』 ボタンを押すと、入力したキーワードが 記録されます。新しいキーワードを入力したときは、 『記録』ボタンをクリックして記録しておき、『更新』 ボタンをクリックして表示を反映させます。

■■■文書削除

『編集(S) 』をクリックし、 『削除(D)』をクリック すると、そのとき開いていた文書が削除されます。

■ グループワード有効機能

『グループワード有効』 にチェックを入れておくと、 キーワードのグループワードもマーキングされま す。

■■■キーワードの出現数表示

メインワードとマークするワードの文書内での出 現回数が表示されます。『不使用キー非表示』に チェックを入れておくと、出現回数1回以上のキー ワードだけが出現回数表示されるので、キーワー ドが出現しているかいないのかが判断しやすくなり ます。

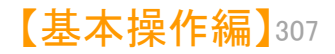

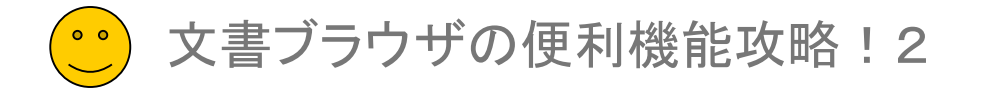

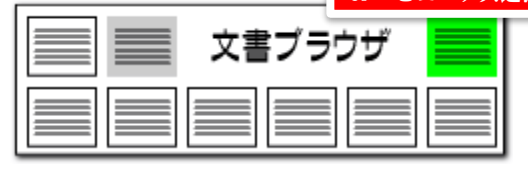

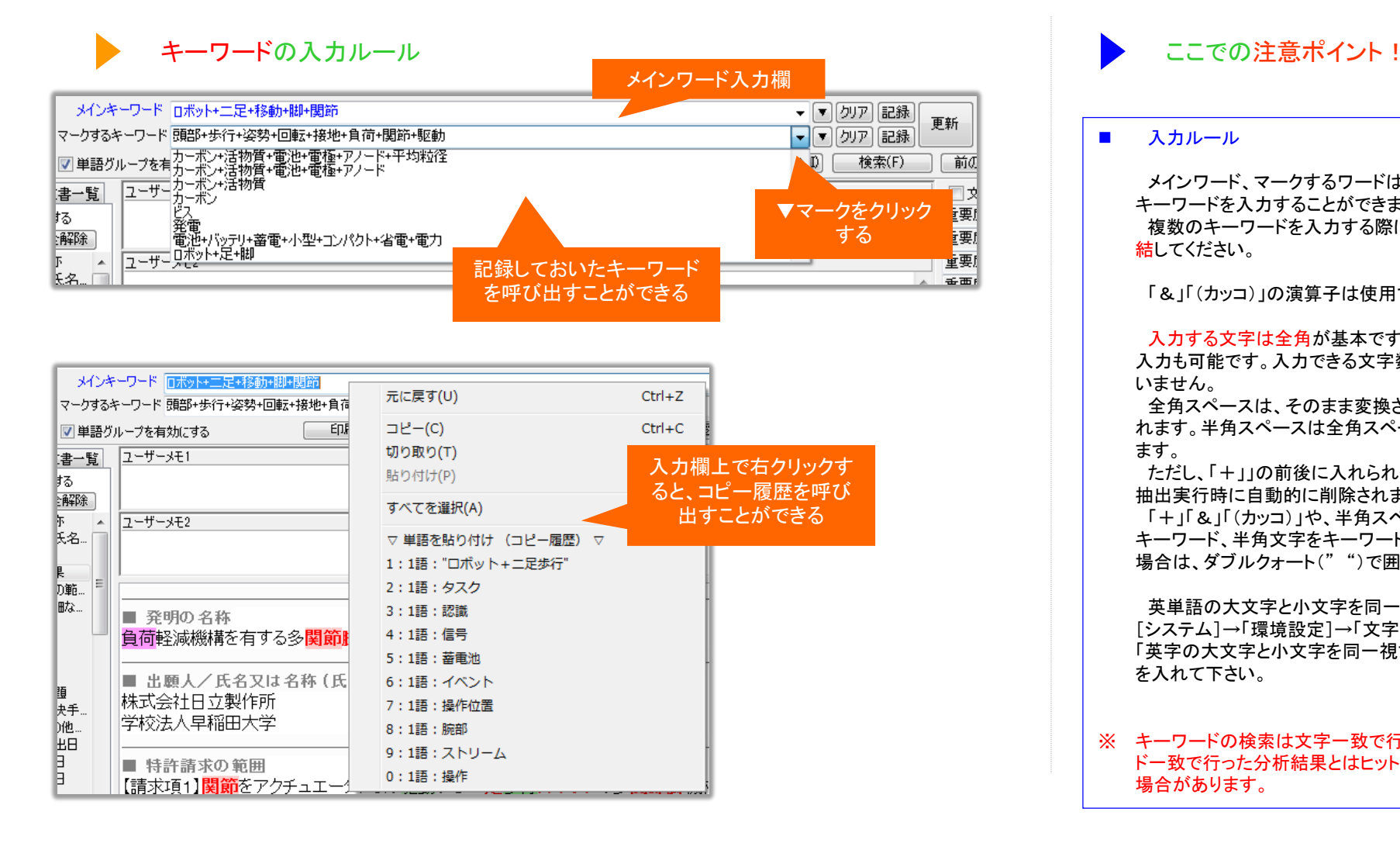

## ■ 入力ルール

メインワード、マークするワードはどちらも複数の キーワードを入力することができます。 複数のキーワードを入力する際には、「+」で連 結してください。

「&」「(カッコ)」の演算子は使用できません。

入力する文字は全角が基本です。半角文字の 入力も可能です。入力できる文字数の制限はして いません。

全角スペースは、そのまま変換されずに入力さ れます。半角スペースは全角スペースに変換され ます。

ただし、「+」」の前後に入れられたスペースは、 抽出実行時に自動的に削除されます。

「+」「&」「(カッコ)」や、半角スペースを含む キーワード、半角文字をキーワード対象にしたい 場合は、ダブルクォート(" ")で囲んでください。

英単語の大文字と小文字を同一視したい場合は、 [システム]→「環境設定]→「文字列処理タブ」の 「英字の大文字と小文字を同一視する」にチェック を入れて下さい。

※ キーワードの検索は文字一致で行なうため、ワー ド一致で行った分析結果とはヒット件数が異なる 場合があります。

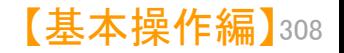

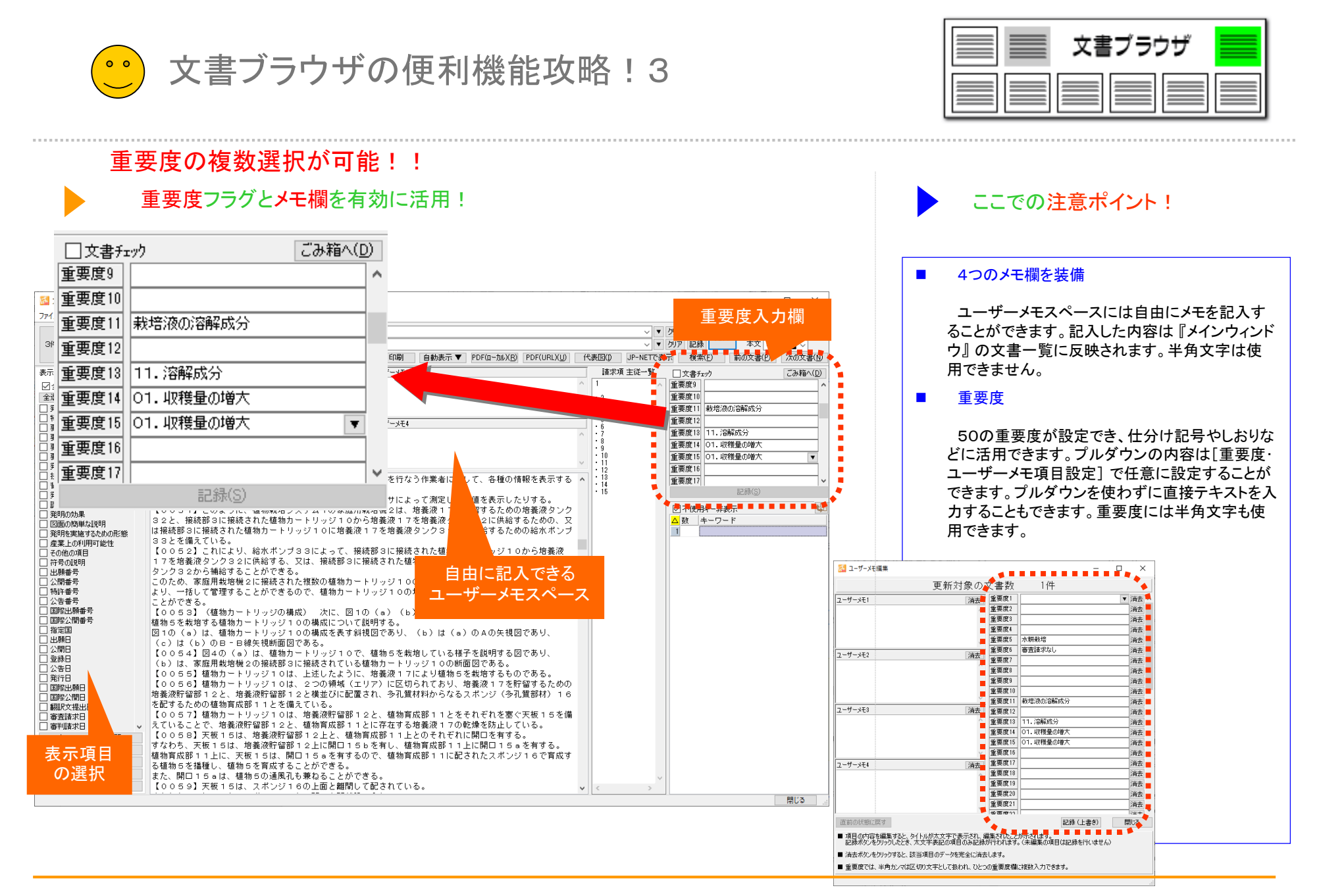

【基本操作編】 309

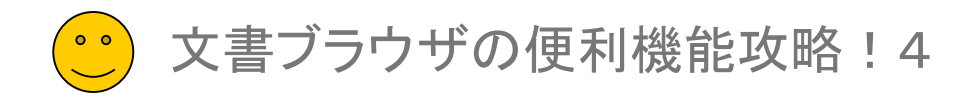

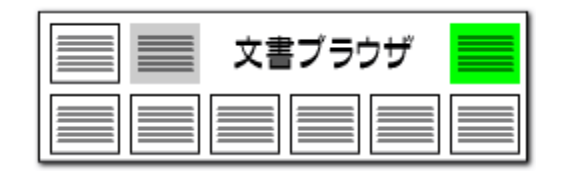

# 初期状態を呼出

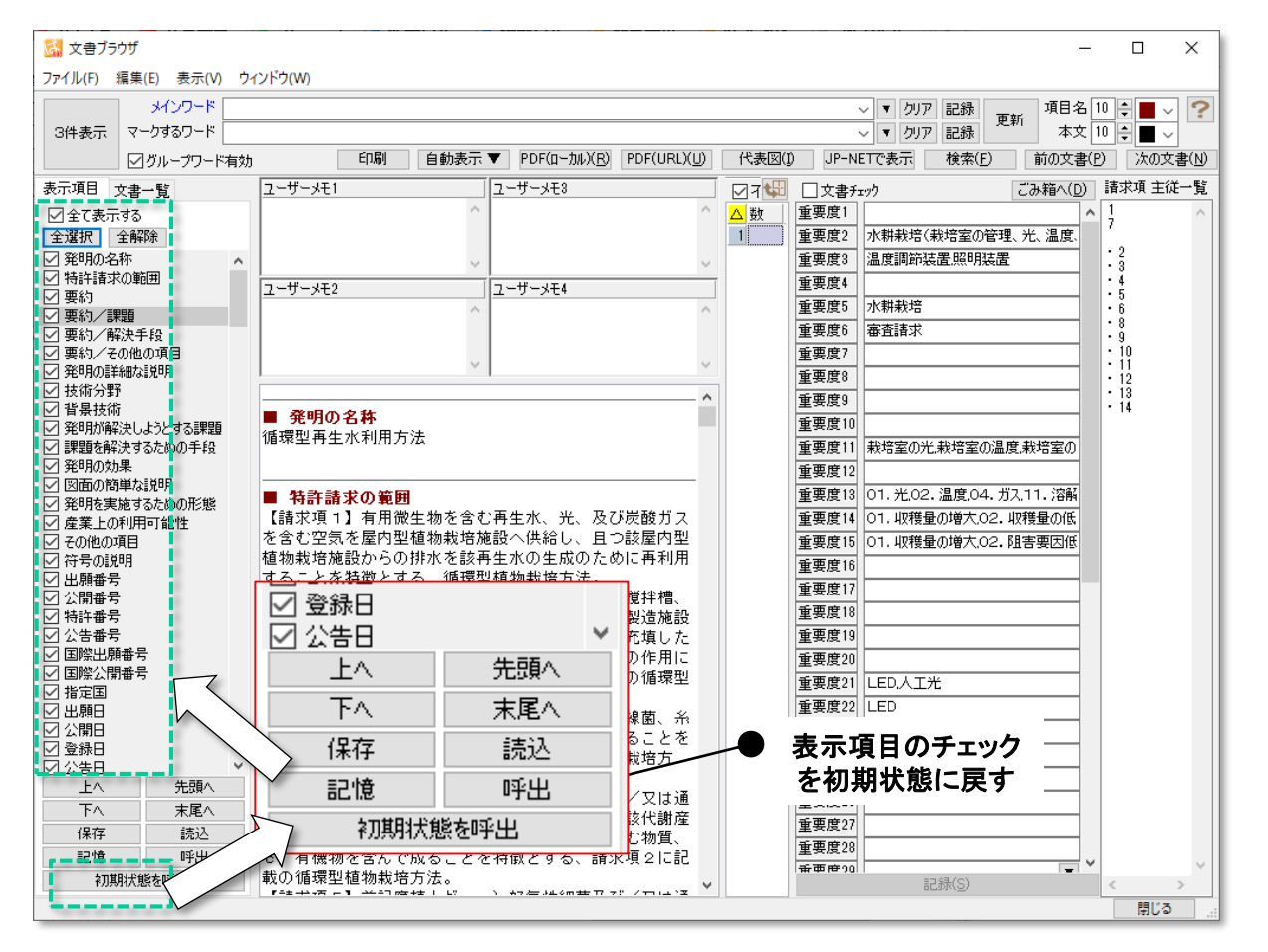

# 表示項目のチェックをリセットする機能

- 「初期状態を呼出」ボタンをクリックすると、表示 項目のチェック状態を初期状態に戻すことができ ます。
- ■■ 表示項目の順番は変更されません。
- ■■複数の辞書ファイルを利用する時には、辞書の 優先順位を指定することができます。〔ファイルを 上に〕〔ファイルを下に〕ボタンによって、辞書ファイ ルの優先順位を変更することができます。
- 単文表示では、全項目にチェックが入ります。3 件表示では【出願番号】【公報番号】【出願人】【要 約】など、にチェックが入ります。

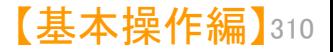

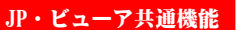

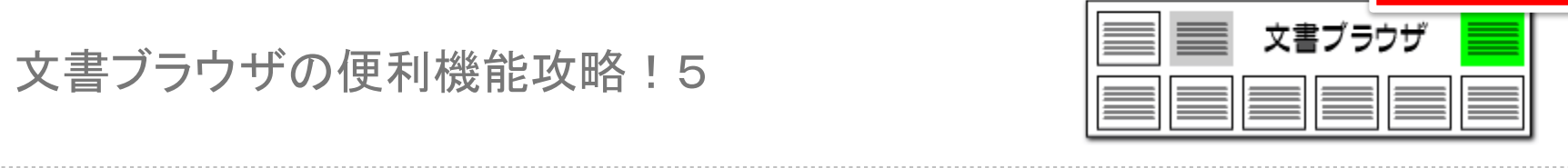

# PDFファイルとの連動(1) ここでの注意ポイント!

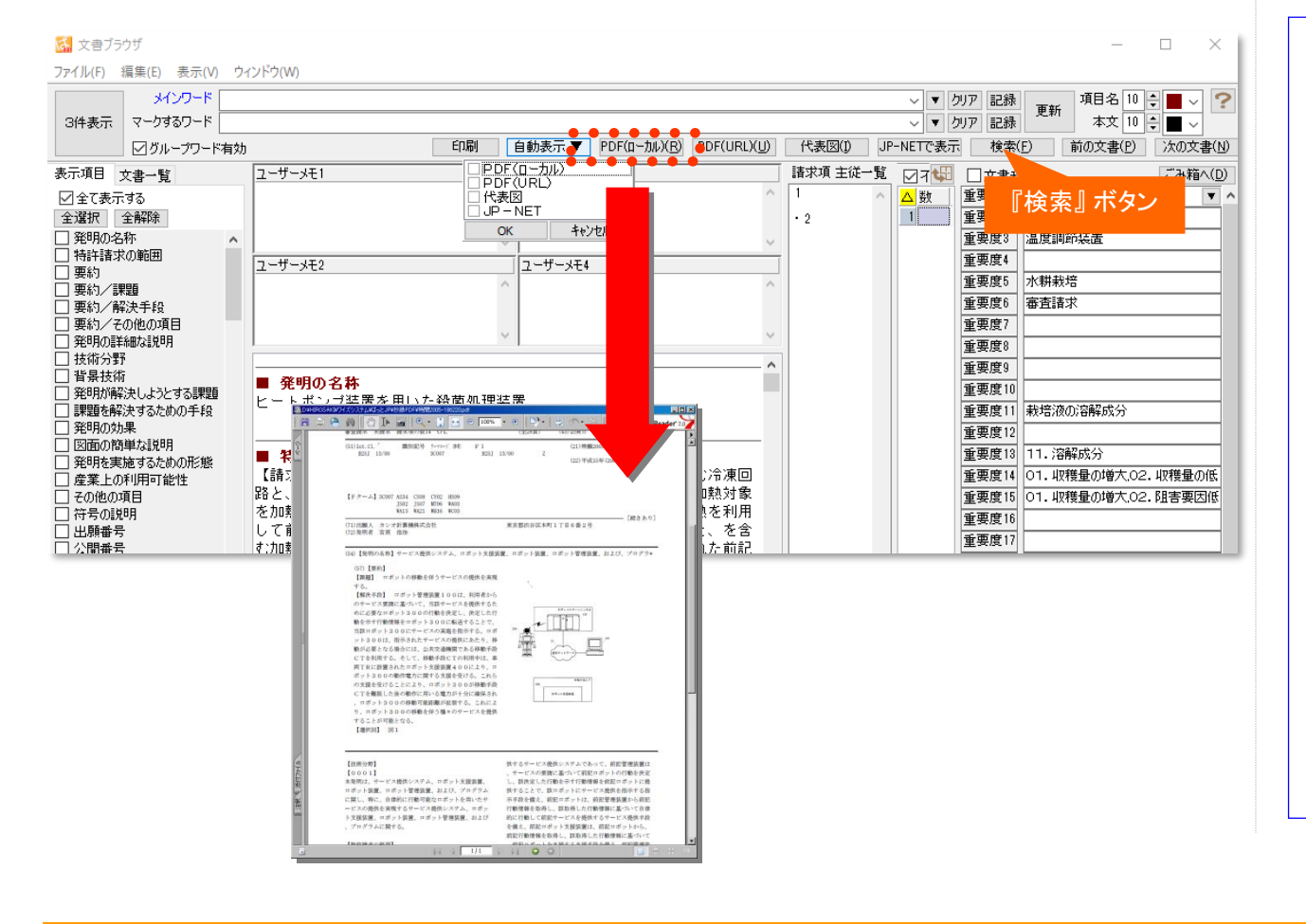

## ■■●検索

『検索』 ボタンをクリックすると『検索ウィンドウ』 が開きます。検索したい語句を入力すると、書面 内の検索ができます。

■ PDFファイルの表示

『PDF(ローカル)』 ボタンをクリックすると、『文 書ブラウザ』 で表示している書面のPDFファイ ルを見ることができます。

### ■■■自動表示

『自動表示』 をクリックすると、文書を開くたび に、チェックを付けた機能を自動で実行し、表示 するか選択できます。

『PDF(ローカル)』にチェックをつけておくと、 文書を開くたびに、その文書に対応したPDFを 自動表示します。

## ■ PDFファイルの設定

PDFファイルを表示するためには、『メインウィ ンドウ』の [システム(S)] → [環境設定(X)] → [フォルダ/URL]タブ で、PDFファイルを格 納しているフォルダの場所を設定しておきます。 また、元データにPDFファイル名を入力しておく 必要があります。

※ JPネットからのPDFリンクは、次のページを参 照下さい。

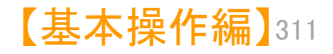

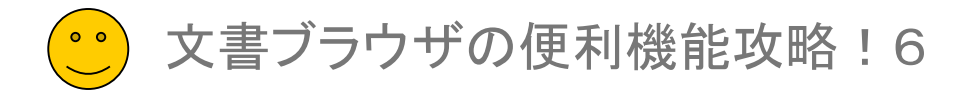

文書プラウザ

## PDFファイルとの連動(2) ここでの注意ポイント !

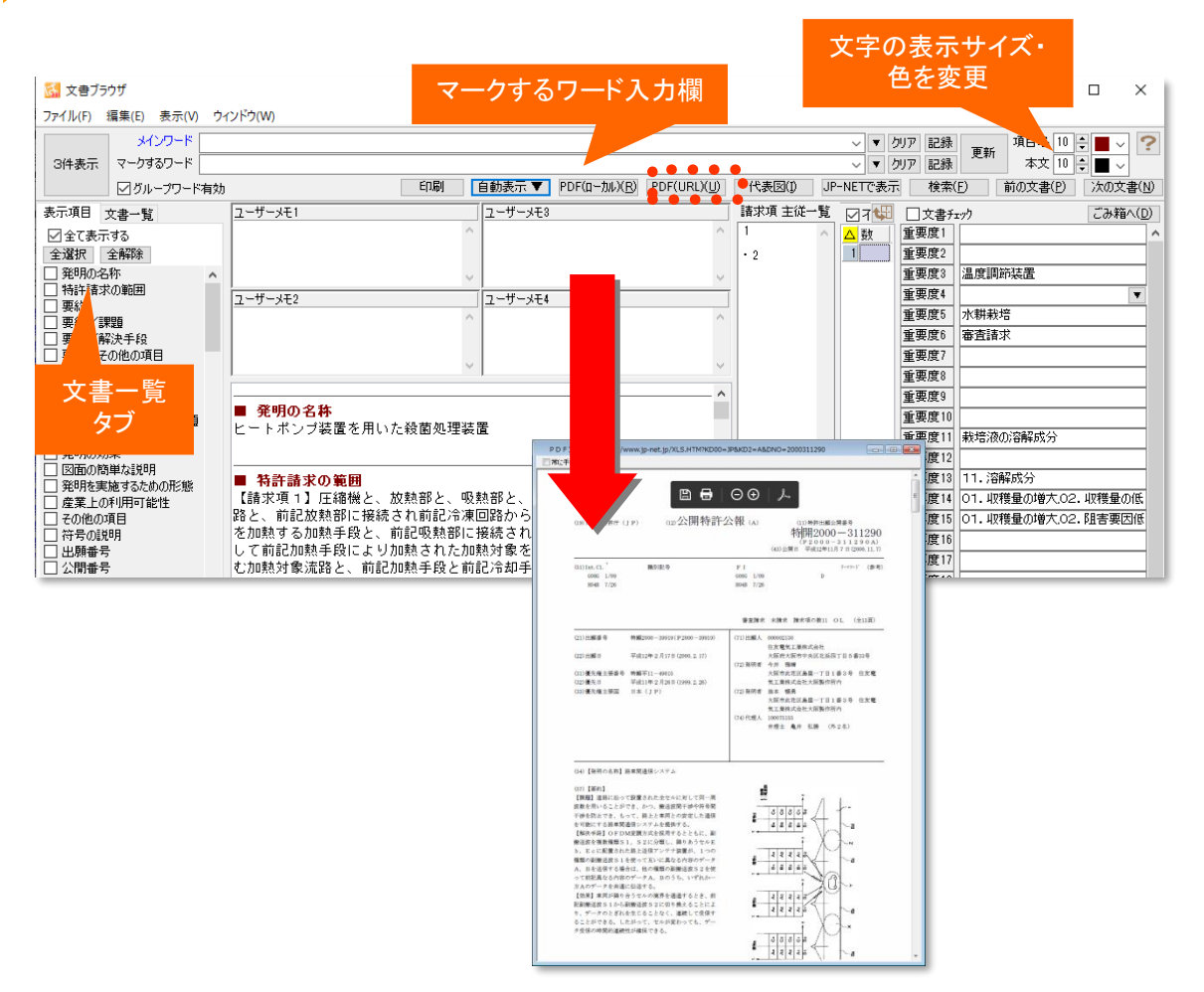

## ■ 検索

『検索』 ボタンをクリックすると『検索ウィンドウ』 が開きます。検索したい語句を入力すると、書面 内の検索ができます。

## ■ PDFファイルの表示

『PDF(URL)』 ボタンをクリックすると、『文書 ブラウザ』 で表示している書面のPDFファイルを 見ることができます。

## ■ JP-NETで表示 [>>詳細はこちら](#page--1-0)

『JP-NETで表示』 ボタンをクリックすると、『文 書ブラウザ』 で表示している書面をJP-NETで表 示することができます。

NewCSSをご利用のお客様には、 「NewCS Sで表示」と表示されます。

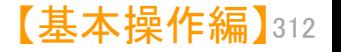

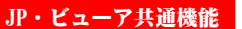

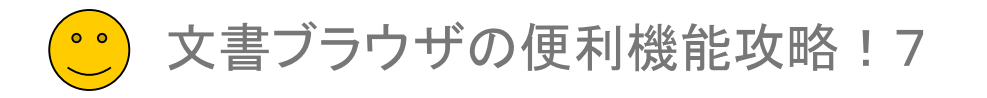

# 代表図との連動 ここで ここで ここで ここで ここでの注意ポイント !

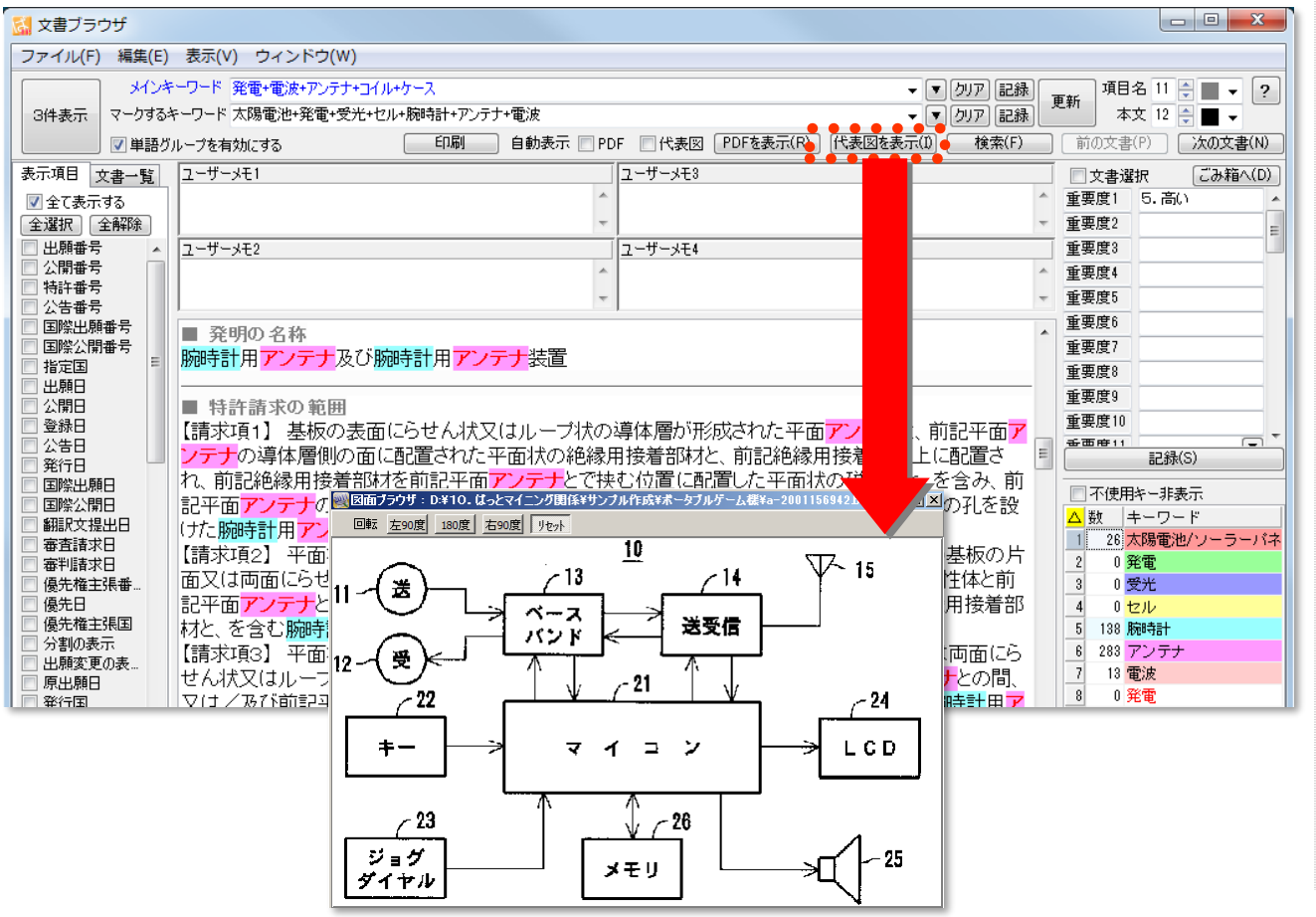

## ■ 代表図の表示

『代表図を表示』 ボタンをクリックすると、『文書 ブラウザ』 で表示している書面の代表図を見る ことができます。

文書プラウザ

■ 代表図自動表示

『代表図自動表示』 にチェックをつけておくと、 文書を開くたびに、その文書に対応した代表図 を自動表示します。

■ 代表図ファイルの設定

代表図を表示するためには、『メインウィンド ウ』の [システム(S)] → [環境設定(X)] → [フォルダ/URL]タブ で、代表図ファイルを格納 しているフォルダの場所を設定しておきます。

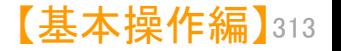

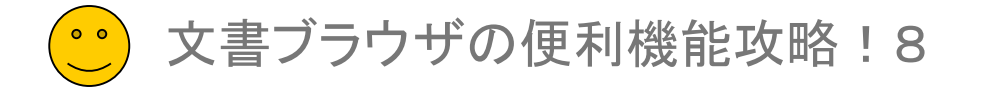

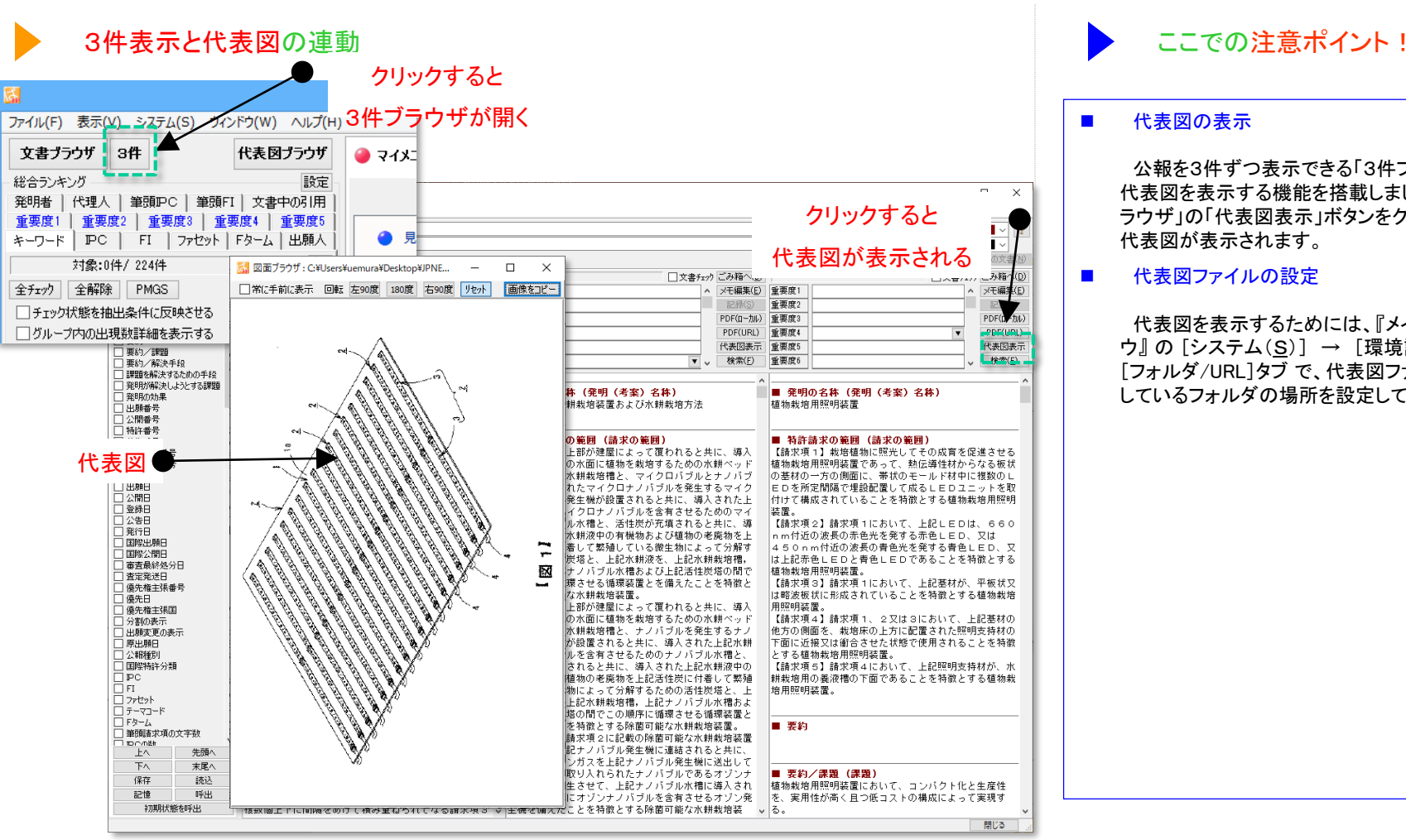

## ■ 代表図の表示

公報を3件ずつ表示できる「3件ブラウザ」で、 代表図を表示する機能を搭載しました。「3件ブ ラウザ」の「代表図表示」ボタンをクリックすると 代表図が表示されます。

文書プラウザ

■■●代表図ファイルの設定

代表図を表示するためには、『メインウィンド ウ』の [システム(S)] → [環境設定(X)] → [フォルダ/URL]タブ で、代表図ファイルを格納 しているフォルダの場所を設定しておきます。

![](_page_8_Picture_8.jpeg)

文書プラウザ

![](_page_9_Picture_1.jpeg)

## PDF/代表図ファイルの設定

![](_page_9_Picture_70.jpeg)

![](_page_9_Picture_71.jpeg)

![](_page_9_Picture_5.jpeg)

JP・ビューア共通機能文書プラウザ 文書ブラウザの便利機能攻略!10 表示文字数の制限 ここで ここで おりつき ここでの注意ポイント ! は 環境設定 × ■ 表示文字数の制限 ? フォルダ/URL 表示色 表示設定 特許データ関連 その他 [環境設定]→[表示設定タブ]をクリックし、「文 書ブラウザに表示する文字数を○○○○に制限 その他 する」にチェックを入れると、文書ブラウザに表示 ○マウスカーソル下にあるセルの内容をヒントで表示 する文字数を制限することができます。 ○PDFをはっとマイニング内蔵ブラウザで表示 ゲノム塩基配列表記など、非常に文字数の多 い書面を全文表示しようとして、メモリ容量を チェックを入れると、文 □ウィンドウを閉じた時の位置を記憶 オーバーすることを防ぐ効果があります。 書ブラウザに表示され ○ウィンドウを開いたときに位置を復元 る文字数が制限される 入力できる値は、500~99999999です。 - 1,024 - 文字に制限 □グリッド表示の1セルの文字数を □文書ブラウザに表示する文字数を約 500 | 文字に制限 (500 ~ 99,999,999文字) フォント設定 漢字カタカナひらがなABCD0123 特開1234-567890ABCDEFG 文書一覧·文書ブラウザのフォント MS Pゴシック  $\checkmark$ OK. キャンセル

![](_page_10_Picture_1.jpeg)

![](_page_11_Figure_0.jpeg)

![](_page_11_Picture_1.jpeg)

# 文書プラウザ

![](_page_11_Figure_4.jpeg)

![](_page_11_Picture_195.jpeg)

![](_page_11_Figure_6.jpeg)

# 表示色の設定 ここで ここで ここで ここで おおところ ここでの注意ポイント !

## ■ 表示色の設定

[環境設定]→[表示色タブ]をクリックし、文書ブ ラウザのマークするワードの色を変更することが できます。

また、グラフの色設定にも適用されます。 色設定をもとに戻したい場合は「初期値に戻 す」ボタンで色設定がリセットされます。 色設定完了後、右下に表示されている「OK」ボ タンを押すと設定が適用されます。

## ■ その他の表示色の設定

その他のぱっとマイニング内の表示色も変更 することができます。 「空白セル」…セルの空白箇所の表示色 「要注目セル」…特定の分析での注目セルの表 示色 「選択セル」…選択部分のセルの表示色 「5行毎セル」…セルの行カウントが5行の表示 色 「10行毎セル」…セルの行カウントが10行の表 示色 「枠線の色」…セルの枠線の表示色

![](_page_11_Picture_13.jpeg)

JP・ビューア共通機能 文書プラウザ 文書ブラウザの便利機能攻略!12 フォントの設定 ここで ここで ここで ここでの注意ポイント ! は 環境設定  $\times$ ■ フォントの設定  $\overline{P}$ フォルダ/URL 表示色 表示設定 特許データ関連 その他 その他 [環境設定]→[表示設定タブ]をクリックし、文書 ☑マウスカーソル下にあるセルの内容をヒントで表示 ブラウザのフォントを変更することができます。 ○PDFをはっとマイニング内蔵ブラウザで表示 フォント設定で、 □ウィンドウを閉じた時の位置を記憶 また、文書一覧のフォントにも適用されます。 文書を読みやすくカスタマイズフォント設定完了後、右下に表示されている「O ○ウィンドウを開いたときに位置を復元 K」ボタンを押すと設定が適用されます。 □ グリッド表示の1セルの文字数を | 1,024 → 文字に制限 500 | 文字に制限 (500 ~ 99,999,999文字) □文書ブラウザに表示する文字数を約 フォント設定 漢字カタカナひらがなABCD0123 特開1234-567890ABCDEFG 文書一覧・文書ブラウザのフォント MS Pゴシック  $\checkmark$ OK. キャンセル 文書ブラウザ 文書一覧 数値単位指定なし 【抽出解除中】 選択 全チェック反転 全チェック解除 全文書 574件 抽出 574件 チェック 0件 눈 出願人/氏名又は名称 発明の名称 特許請求の範囲 ■ 発明の名称 (発明(考案)名称) 全解除 - 1 □ オリンパス光学工業株式-2本の関光放電管を有する連続発光形ストロボ装置<br>| □ オリンパス光学工業株式-2本の関光放電管を有する連続発光形ストロボ装置 【請求項1】主コンデンサである第 ナチュラルチーズ  $^{2}$ 平岡織染株式会社 電磁波シールド性積層シート 【請求項1】互いに平行に並列 別号号号願! 【請求項2】積層一体化され複! 3 □ カドラント バオリソーシズ 蛋白質および同類品の保護 【請求項1】乾燥中の変質に対し ■ 出願人(公報) 雪印メグミルク株式会社 (711002926) イコーエブソン株式会社投射型表示装置 【請求項1】複数の色光を発生 5 雪印メグミルク株式会社 ナチュラルチーズ 開番. 【請求項1】香気成分であるアキ 【請求項2】搾乳から48時間以 ■ 要約/課題 (課題) 号 1⁄ B. 6 日 東芝テック株式会社 情報処理装置 【請求項1】商品の取引にかか ナチュラルチーズは、乳に乳酸菌、凝乳酵素を添加し、凝固後、

![](_page_12_Picture_1.jpeg)